## **DO** Queensland Centre for

## **Logging in / resetting password**

- 1. Access the Training System front page:<https://www.qcmhl.qld.edu.au/index.php>
- 2. Click **Login/ Register** link at top right of screen.

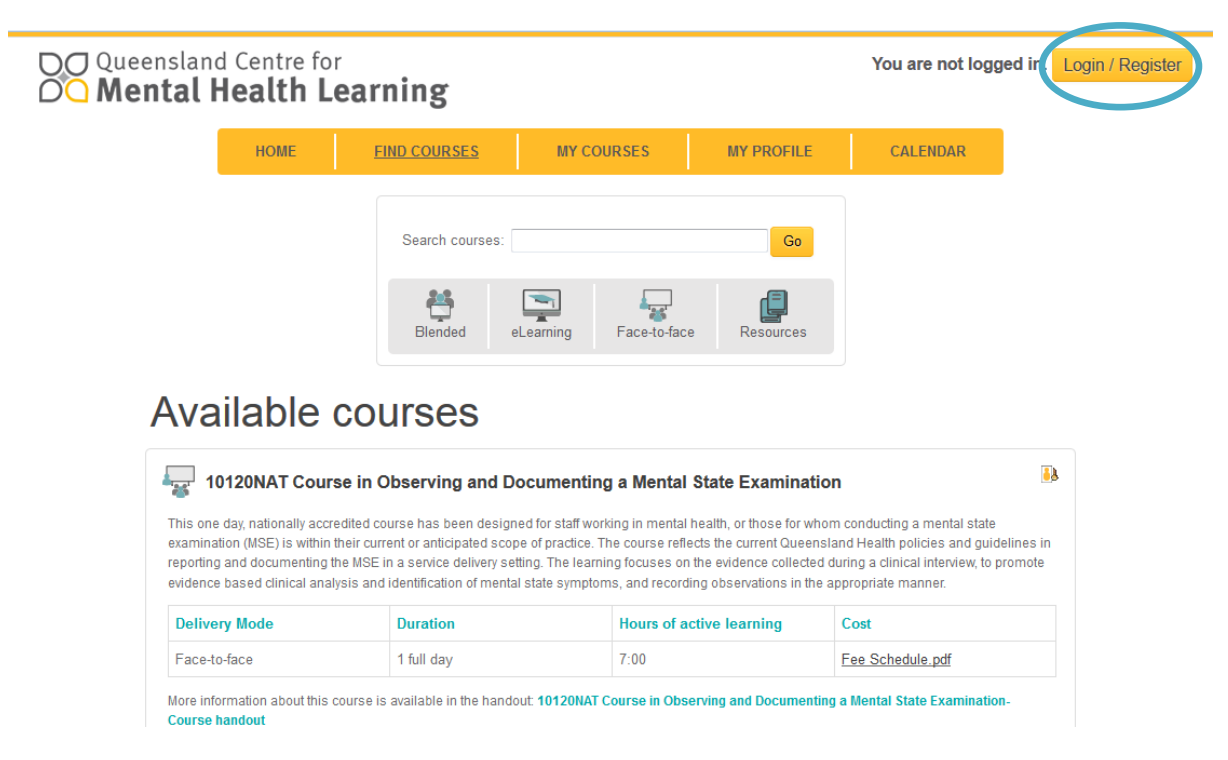

- 3. Enter your email address (that you registered with) and your password. Press Login to continue to the training system.
- 4. If you have forgotten your password use the **Forgotten your password?** link.

DO Queensland Centre for<br>OO Mental Health Learning

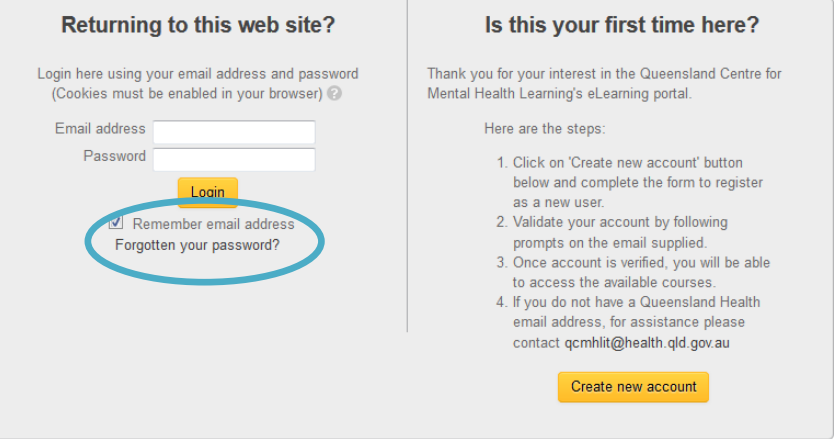

5. To reset your password enter your email address (that you used to create your account) and press continue. An email will be sent to this account for you to reset your password, therefore you must be able to access this email account.

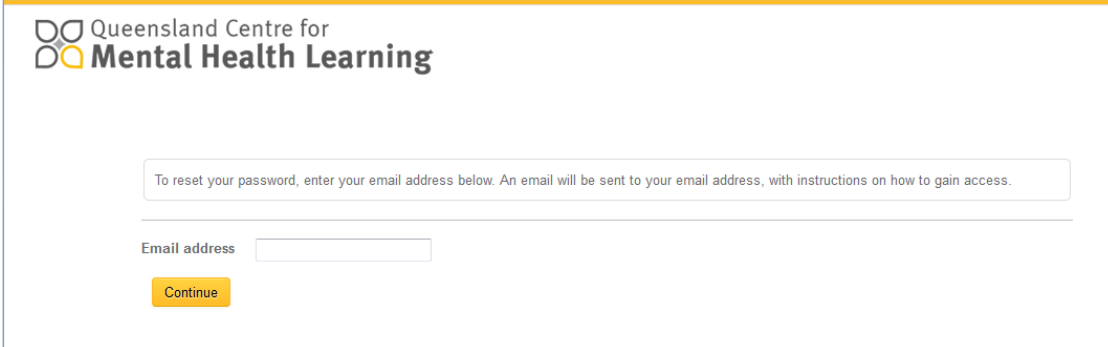

The first email you receive will look like the following:

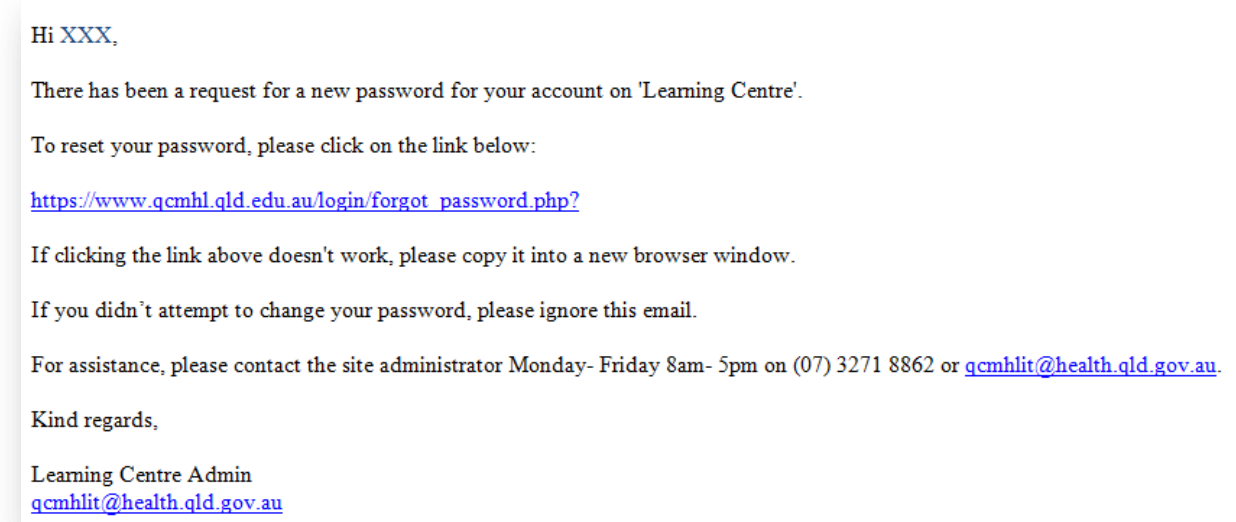

We recommend that you copy and paste the link into a **Firefox** Browser window (clicking the link will open it in Internet Explorer and you may experience issues with this browser).

Once you clicked or pasted the link to confirm your desire to reset your password you will see this screen:

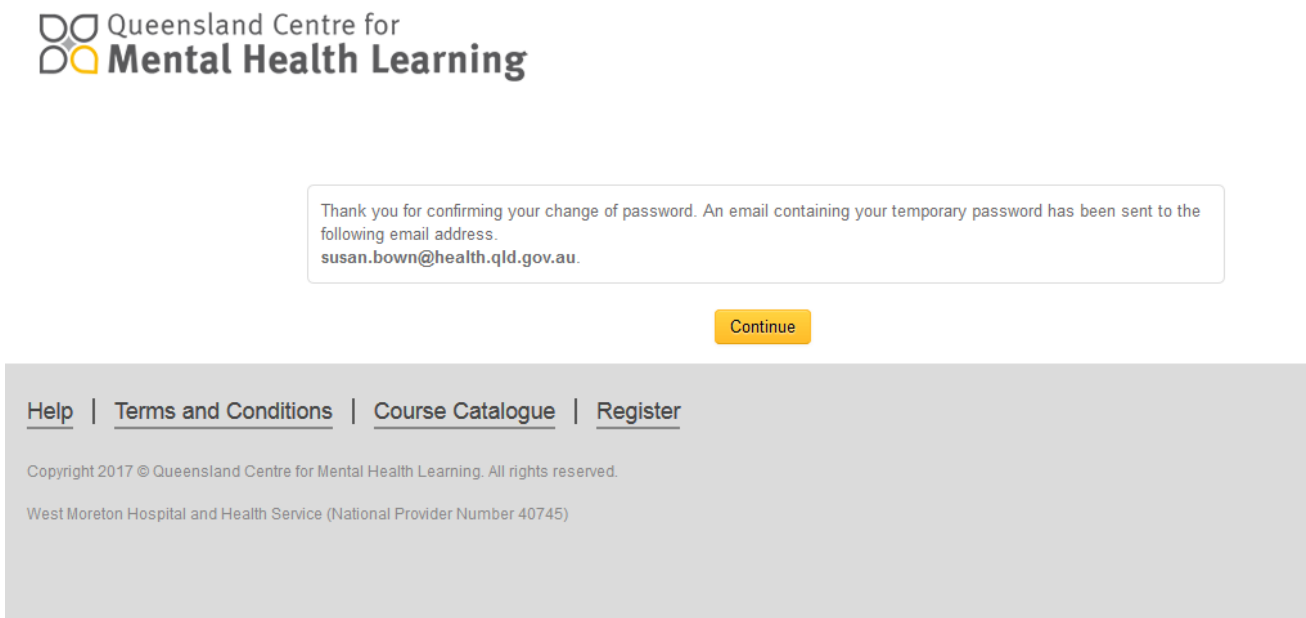

You will now receive a second email with a temporary password.

## Hi XXX,

Your account password at 'Learning Centre' has been reset and you have been issued with a new temporary password.

Login details

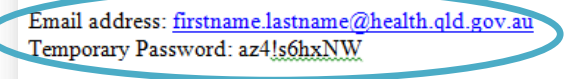

Please go to this page to change your password: https://www.qcmhl.qld.edu.au/login/change\_password.php

If clicking the link above doesn't work, please copy it into a new browser window.

For assistance, please contact the site administrator Monday-Friday 8am- 5pm on (07) 3271 8862 or qcmhlit@health.qld.gov.au.

Kind regards,

Learning Centre Admin qcmhlit@health.qld.gov.au

Again we recommend copying and pasting the link below into Firefox browser as clicking and opening it in Internet Explorer may result in issues. When you click the link you will be returned to a login screen like this:

OO Queensland Centre for OO Mental Health Learning

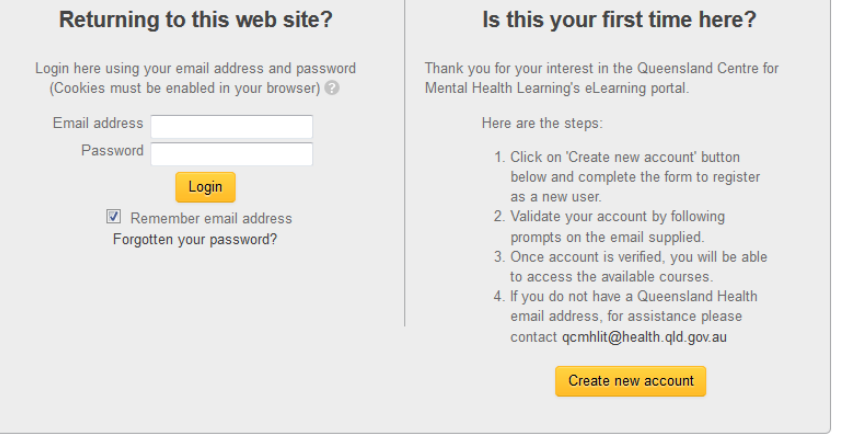

Enter your log in details as provided (email address is your user name and the unique temporary password you will be sent in the email). Once you successfully log in you will be asked to create a new password of your choice before accessing training (see following page).

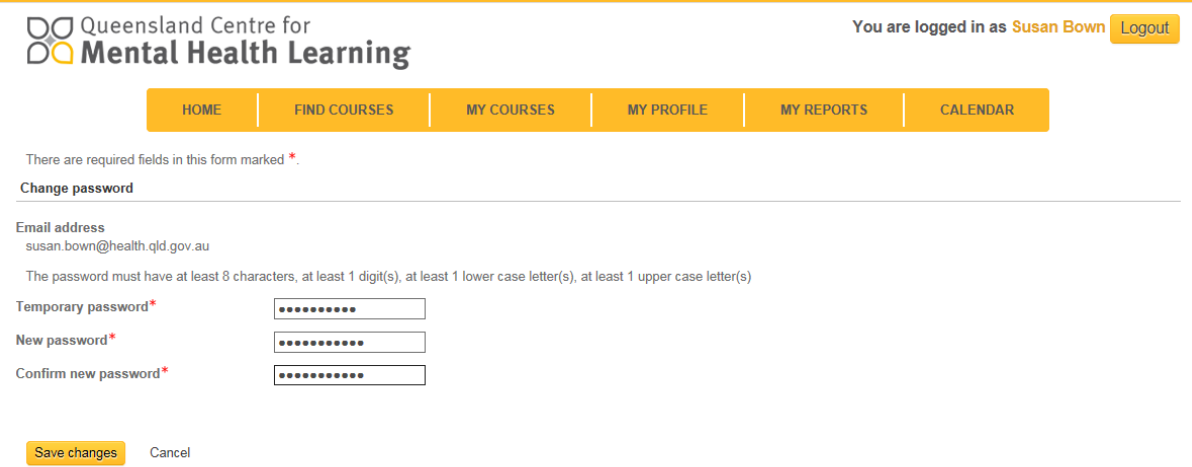

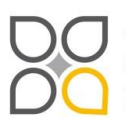

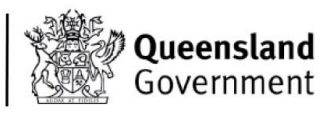